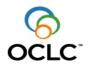

# ISNI Web Interface Usage Guidelines

# Contents

| I | Introdu  | ction                                    | 3  |
|---|----------|------------------------------------------|----|
| 2 | Add your | data (source) to a person in ISNI        | 4  |
|   | 2.1.1    | TAB Identifiers and Names                | 5  |
|   | 2.1.2    | TAB Personal Details                     | 6  |
|   | 2.1.3    | TAB Associations                         | 6  |
|   | 2.1.4    | TAB Works                                | 7  |
|   | 2.1.5    | TAB Class and Role                       | 8  |
|   | 2.1.6    | TAB External Information and Notes       | 8  |
|   | 2.2      | ISNI assigned                            | 10 |
|   | 2.2.1    | ISNI record in the database              | 10 |
| 3 | Add your | data (source) to an organisation in ISNI | 11 |
|   | 3.1.1    | TAB Identifier and Names                 | 13 |
|   | 3.1.2    | TAB Organisation Details                 | 14 |
|   | 3.1.3    | TAB Associations                         | 14 |
|   | 3.1.4    | TAB Works                                | 15 |
|   | 3.1.5    | TAB Class and Role                       | 16 |
|   | 3.1.6    | TAB External Information and Notes       | 16 |
|   | 3.2      | ISNI assigned                            | 17 |
|   | 3.2.1    | ISNI record in the database              | 18 |
| 4 | Resolve  | possible matches                         | 19 |
| 5 | New re   | cords                                    | 21 |
|   | 5.1      | Search for a name (person)               | 21 |
|   | 5.1.1    | Entering a new name (person) with WebCat | 22 |
|   | 5.1.2    | ISNI not assigned possible duplicate     | 23 |
|   | 5.1.3    | ISNI not assigned                        | 23 |
|   | 5.2      | ISNI assigned                            | 23 |
|   | 5.3      | ISNI record in database                  | 24 |
|   | 5.4      | Search for a name (organisation)         | 25 |
|   | 5.4.1    | Entering a new name (organisation)       | 26 |
|   | 5.4.2    | ISNI not assigned possible duplicate     | 27 |

| 5.4.3 | ISNI not assigned       |  |
|-------|-------------------------|--|
| 5.5   | ISNI assigned           |  |
| 5.6   | ISNI record in database |  |

| 6     | Error messages                                     |    |
|-------|----------------------------------------------------|----|
| 7     | Related ISNI's                                     | 30 |
| 8 A   | ANNEX Checks on data and conditions for assignment |    |
| 8.1   | Initial Checks on data before Import               |    |
| 8.1.1 | Validation                                         | 31 |
| 8.1.2 | Too Sparse                                         | 31 |
| 8.1.3 | Data pass validation and sparseness checks         |    |
| 8.2   | Assignment                                         |    |
| 8.2.1 | Data are complete (rich)                           |    |
| 8.2.2 | Name is unique                                     |    |
| 8.2.3 | Confident match is found                           |    |
| 8.3   | Possible duplicate for your source                 |    |
| 8.4   | Provisional ISNI for your source                   |    |

# 1 Introduction

With the ISNI Web interface you can:

- Add data (your source) to an ISNI, or edit your data (source) in an ISNI-record;
- Enter a new name for a person or organisation in ISNI;
- Resolve duplicate ISNI's;
- Report errors to the ISNI Quality Team.

To **find** ISNI's click HELP in the Web interface, or, check the documents: -ISNI Search guidelines;

-ISNI Database search guidelines organisations.

To **add** your data (source) to an ISNI: find and select the ISNI for the name or organisation, then add your data (source).

A provisional ISNI in the database is assigned when you add your data (source) with the Web interface.

Make sure the name for the person or organisation is not yet in ISNI before you **enter** a **new** record for a name or organisation in ISNI.

New names and organisations entered through the Web interface are also assigned an ISNI, provided the data are rich enough and the name is unique. Information about the criteria for richness and uniqueness can be found on the <u>ISNI website</u>.

Please refer to these documents for information about the data field references and the codes used in ISNI:

-ISNI Database fields consolidated

-ISNI Data element values

To obtain up to date versions of this and the other documents: contact <u>support-nl@oclc.org</u> or go to the ISNI web page <u>Resources.</u>

With your user and password, you can logon to the Member-database with the Web interface.

Use URL <u>https://isni-m.oclc.org</u> to access the ISNI production database. Use URL <u>https://isni-m-acc.oclc.org</u> to access the ISNI accept database. Here you can edit sources, add sources or enter new names for test purposes.

The screens in this document show the source NTA adding (fictional) data to an existing ISNI and entering two new ISNI's.

# 2 Add your data (source) to a person in ISNI

When you have found and selected the record, ISNI shows the name in the **labels**presentation, click **sources data** or **marc21** for record views that show the complete record as it is stored in the database.

The selected ISNI shown here is for **Gustavo Amigó Jansen**, the record has one source, the Library of Congress, represented as source VIAF LC.

The record has still status provisional, **Record no.** 45118374 is on display. When you add your data (source) to such a provisonal ISNI, an ISNI is assigned and the **labels** - presentation will show the **ISNI** in lieu of the **Record no.** 

| results  | sear | ch [and] | aph: amigo jans | en   3 hits                                          |
|----------|------|----------|-----------------|------------------------------------------------------|
| labels   | sour | ces data | marc21          |                                                      |
| edit rec | ord  | L.       | Record no.:     | 459118374                                            |
| save     |      |          | Name:           | Amigó Jansen, Gustavo                                |
|          |      |          | Name variant:   | Amigó, Gustavo<br>Jansen, Gustavo Amigó              |
|          |      |          | Titles:         | posición filosófica del Padre Félix Varela, 1991:, L |
|          |      |          | Notes:          |                                                      |
|          |      |          | Sources:        | VIAF LC                                              |
|          |      |          | Publishers:     | Editorial Cubana                                     |

Click edit record to add your data (source) to the selected name. The screen with the first TAB **Identifiers and Names** is presented. Refer to the document 'ISNI Database fields consolidated' for information about the fields:

| Identifie | ers and Names  | Personal Details | Associations       | Works          | Class a          | ind Role               | External I | nformation and Not | es             |
|-----------|----------------|------------------|--------------------|----------------|------------------|------------------------|------------|--------------------|----------------|
| Save      | changes Can    | icel             |                    |                |                  |                        |            |                    |                |
|           | System         | PPN<br>4591      | ISNI<br>18374 0000 | 000459118      | 337X             | ISNI statu<br>provisio |            |                    |                |
|           | Identifier     | identif<br>VIAF  | ier type ident     | ifier<br>51139 |                  |                        |            |                    |                |
| +         | Add Identifier |                  |                    |                |                  |                        | Require    | ed when adding you | ir source (NTA |
|           | Name           | forman<br>Gust   |                    |                | surname<br>Amigo | ó Jansen               |            | VIAF               | LC             |
| +         | Add Name       |                  |                    |                |                  |                        | Require    | ed when adding you | ır source (NTA |
|           | Name variant   | fornan           | 14 M               |                | sumamo<br>Amigo  |                        |            | VIAF               | LC             |
|           | Name variant   | fornan<br>Gust   | avo Amigó          |                | sumame<br>Janse  | 2                      |            | VIAF               | LC             |
| +         | Add Name var   | iant             |                    |                |                  |                        |            |                    |                |

#### 2.1.1 TAB Identifiers and Names

To enter your data (source) click on the "+" signs of the fields you want to add. The input fields for your data appear:

|    | changes Cancel   | onal Details    Associ  | ations    Works    C    | lass and Role    Ex           | ternal Information and N | Notes |     |
|----|------------------|-------------------------|-------------------------|-------------------------------|--------------------------|-------|-----|
|    | System           | PPN<br>459118374        | ISNI<br>00000004591183  | ISNI status<br>7X provisional |                          |       |     |
|    | Identifier       | identifier type         | identifier<br>26251139  | _                             |                          |       |     |
| -  | Identifier       | identifier type         | identifier<br>123444555 |                               |                          |       |     |
| +I | Add Identifier   |                         |                         |                               |                          |       |     |
|    | Name             | fornames<br>Gustavo     |                         | urname<br>Amigó Jansen        | VIAF                     | LC    |     |
| -1 | Name             | fornames<br>Gustavo     |                         | ımame<br>migó Jansen          | numeration               | title | NTA |
| ١  | Add Name         |                         |                         |                               |                          |       |     |
|    | Name variant     | fornames<br>Gustavo     |                         | urname<br>Amigó               | VIAF                     | LC    |     |
|    | Name variant     | fornames<br>Gustavo Am  |                         | urname<br>lansen              | VIAF                     | LC    | _   |
| -  | Name variant     | fornames<br>Gustavo, A. |                         | ansen                         | numeration               | title | NTA |
| Ŀ  | Add Name variant |                         |                         |                               |                          |       | ,   |

**Name** and your local **Identifier** are mandatory fields. However, if you do not have a persistent name identifier, you can leave the field **Identifier** empty. The **Name Variant** is optional and repeatable.

Greyed out fields show other sources' data. You cannot edit or remove these fields. Contact the ISNI Quality Team if you spot an error you would like to see corrected by adding a General Note at the 'TAB External Information and Notes'.

Click Save changes to add your source (message I OK) or select a TAB to add further data.

Note: **Name** and **Identifier** are sufficient to assign the provisional ISNI's in the database when you add your source data to an already existing ISNI.

Go to Par. 6 for Error messages.

#### 2.1.2 TAB Personal Details

To enter your data (source) click the "+" signs of the fields you want to add. For example language and year of birth:

| Identifie | rs and Names | Personal Details | Associations | Works | Class and Role | External Information and Notes |
|-----------|--------------|------------------|--------------|-------|----------------|--------------------------------|
| Save      | changes Ca   | ancel            |              |       |                |                                |
| _         | Dates        | birth<br>1956    | i i          | death | 1              | NTA                            |
| +         | Add Dates    |                  |              |       |                |                                |
| _         | Language     | spa              | NTA          | e     |                |                                |
| +         | Add Langua   | ge               |              |       |                |                                |
| _         | Gender       | S6               | elect one 🔻  | NT    | A              |                                |
| +         | Add Gender   |                  |              |       |                |                                |
|           | Nationality  | US               | VIA          | F     | LC             |                                |
| +         | Add Nationa  | lity             |              |       |                |                                |
| Save      | changes Ca   | ancel            |              |       |                |                                |
|           | Save chan    |                  |              |       |                | TAD                            |

Click Save changes to add your source (message I OK) or select another TAB to add more data.

Go to Par. 6 for Error messages,

#### 2.1.3 TAB Associations

Associations are other organisations or persons related to the person. To enter your data (source) click the "+" signs of the fields you want to add.

|                       | fornames      |        |                                      | sumame    |     | Link! |   | 1 Petterson, Jonathan Alex      |  |
|-----------------------|---------------|--------|--------------------------------------|-----------|-----|-------|---|---------------------------------|--|
| Related person        | Jonathan      |        |                                      | Petterson |     |       |   | Philosphical thoughts on plants |  |
| Relation              | is related    | •      | Relationship type<br>co-author       |           | . 🗢 | Link! | K | 1 Petterson, Jonathan Cody      |  |
| Relationship dates    | begin         |        | end                                  |           |     |       |   |                                 |  |
| PPN                   |               |        |                                      |           |     |       |   |                                 |  |
| Add Relation to perso | Link Relation |        |                                      |           |     |       |   |                                 |  |
| Related organisation  | name          |        |                                      |           |     |       |   |                                 |  |
| Related organisation  | La Trobe Uni  | versit |                                      |           |     | L.,   |   |                                 |  |
| Relation              | is related    | •      | Relationship type<br>is affiliated v |           | -   | -     |   |                                 |  |
| Relationship dates    | begin         |        | end                                  |           |     |       |   |                                 |  |
| PPN                   | 033004064     |        |                                      |           |     |       |   |                                 |  |
|                       | Link Relation |        |                                      |           |     |       |   |                                 |  |
| Add Relation to organ | nisation      |        |                                      |           |     |       |   |                                 |  |

Enter the related name in **Related person** or **Related organisation** and select the **Relationship** and **Relation type**.

If the related name is in ISNI, you can establish a system link in ISNI. On the screen on the previous page a link is being established from Gustavo Amigó Jansen to Petterson.

If you do not know the PPN (=ISNI system generated number) of the Related name or Related organisation:

- Click Link! to trigger the name search. One or more hits are presented in a popup window.
- Click Link! to select the person or organisation. In the above example the PPN of the selected Petterson is added to the ISNI record.

If you do know the PPN of the Related name or Related organisation:

- Enter the related name in the field Related person or Related organisation and select the Relationship together with the Relation type.
- Enter the PPN (=ISNI system generated number) of the Related person or Related organisation in the field PPN. The previous page shows the PPN of the La Trobe Universityto which Gustave Amigó Jansen is affiliated.

See section 7 for examples of system linked relations.

Click Save changes to add your source (message I OK), or select another TAB to add more data.

Go to Par. 6 for Error messages.

#### 2.1.4 TAB Works

To enter your data (source) click the "+" signs of the fields you want to add, for example a book written by Gustavo Amigó Jansen and a journal he wrote an article for:

| ave | changes Cance    | el                                                    |      |
|-----|------------------|-------------------------------------------------------|------|
|     |                  | title                                                 |      |
|     | Work             | La @posición filosófica del Padre Félix Varela, 1991: | VIAF |
| -1  | Work             | title                                                 |      |
| -   | WOIK             | The life and death of Fahter Varela                   | NTA  |
|     |                  | subtitle                                              |      |
| ±   | Add Work         |                                                       |      |
| +   | Add Instrument   |                                                       |      |
| 1   | Contributed to c | or title                                              |      |
| -   | performed        | Philosphical magazine for Spanish padres              | NTA  |
| +   | Add Contributed  | d to or performed                                     |      |

Click Save changes to add your source (message I OK), or select another TAB to add more data.

Go to Par. 6 for Error messages,

#### 2.1.5 TAB Class and Role

To enter your data (source) click the "+" signs of the fields you want to add.

| Identifier | s and Names            | Personal Details         | Associations | Works | Class and Role | Exte | rnal Informat | ion and Notes |
|------------|------------------------|--------------------------|--------------|-------|----------------|------|---------------|---------------|
| Save c     | hanges Ca              | incel                    |              |       |                |      |               |               |
|            | Creation clas          | ss am                    |              |       |                |      | VIAF          | LC            |
| _          | Creation clas          | text                     |              |       |                |      | NTA           |               |
| +          | Add Creation           | n class                  |              |       |                |      |               |               |
| <u> </u>   | Creation role          | se                       | elect one    |       | 8              | •    | NTA           |               |
| +          | Add Creation           | n role                   |              |       |                |      |               |               |
| Save c     | hanges Ca              | incel                    |              |       |                |      |               |               |
|            | Save chan<br>ore data. | ges <sub>to</sub> add yo | our source ( | messa | ge ፤ OK), or   | sele | ect anoth     | er TAB to     |
| Go to F    | Par. 6 for             | Error m                  | essages,     |       |                |      |               |               |

#### 2.1.6 TAB External Information and Notes

Click the "+" sign for **External Information** to add the person's website.

| _  | changes Ca    |               | Associations | Works | Class and Role | External Information and Notes |   | _   |
|----|---------------|---------------|--------------|-------|----------------|--------------------------------|---|-----|
| d. | -             | Inform        | ation        |       |                | URI                            |   |     |
| -  | External Info | My v          | vebsite      |       |                | www.authorswebsite.org         | 1 | NTA |
| +  | Add Externa   | I Information |              |       |                |                                |   |     |
| +  | Add General   | Note          |              |       |                |                                |   |     |

Click Save changes to add your source (message I OK), or select another TAB to add more data.

Go to Par. 6 for Error messages,

#### 2.1.6.1 General Note

You can add a **General Note** to any record, with or without your source. Use **General note** to notify the members of the ISNI Quality Team of an error. Identifiers and Names Personal Details Associations Works Class and Role External Information and Notes

|    | Esta and the formation of | Information                  | URI                    |     |
|----|---------------------------|------------------------------|------------------------|-----|
| -  | External Information      | My website                   | www.authorswebsite.org | NTA |
| +  | Add External Information  | on                           |                        |     |
| _  | General note              | Type your Message for Qualit | ty Team here           | NTA |
| +1 | Add General Note          |                              |                        |     |

Click Save changes to add your source (message I OK), or select another TAB to add more data.

Adding a **General Note** to any record in ISNI triggers an email query to the ISNI Quality Team.

Add a note when you have found a duplicate ISNI, or a mixed identity (names of different persons in one ISNI record), or another error you wish to see corrected.

An ISNI tool generates the query mails for the Quality Team on a daily basis. In this example, the ISNI contributor Copyrus triggered the email by adding a **General Note** to Irina Viktorovna Chebakova's ISNI record:

ISNI User input alert on 2016-04-10

Search time: 2016-04-10 <u>http://isni-m.oclc.nl/DBS=1.3/PPN?PPN=453731732</u> Last updated by COPYRUS: 10-04-16 10:53:26.000 Ирина Викторовна, Чебакова, COPYRUS The information is complete, the name is unique, please, assign ISNI

#### 2.2 ISNI assigned

Contributor NTA added its data to the record; as a result, the ISNI is assigned. NTA also linked Amigó Jansen to the ISNI La Trobe University Library and to Petterson, the latter is entered as Jansen's co-author.

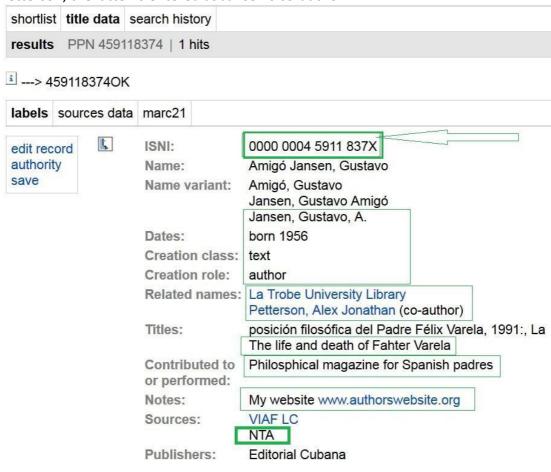

#### 2.2.1 ISNI record in the database

ISNI in marc21-presentation:

```
0 459118374
```

```
2 $аТрх
```

```
3 $000000045911837X$12016-11-07 11:36:23$aassigned$c60
```

```
8 $an$b|$c|$da$ec$fz$gn$hn$ia$ja$kb$ln$m|$na$oa$pa$qa$r|$s|
```

```
00A ISNI:31-10-16
```

00B NTA:07-11-16 11:36:23.000

00D ISNI:31-10-16

00U utf8 00X 0

35 ##\$IVIAF\$026251139

35 \$INTA\$0123444555

### 377 ##\$aspa\$2NTA

400 1#\$aAmigó, Gustavo\$2VIAF\$2LC 400 1#\$aJansen, Gustavo Amigó\$2VIAF\$2LC

#### 400 ##\$aJansen, Gustavo, A.\$2NTA

667 ##\$aType your Message for Quality Team here\$f2016-11-07 11:36:23\$2NTA 671 ##\$bMy website\$f2016-11-07 11:36:23\$gr\$uwww.authorswebsite.org\$2NTA 700 1#\$aAmigó Jansen, Gustavo\$3public\$2VIAF\$2LC\$0n 92004938 700 ##\$aAmigó Jansen, Gustavo\$2NTA 910 ##\$aLa @posición filosófica del Padre Félix Varela, 1991:\$2VIAF\$2LC 910 ##\$a@The life and death of Fahter Varela\$2NTA 912 ##\$a@Philosphical magazine for Spanish padres\$2NTA 921 ##\$aEditorial Cubana\$2VIAF\$2LC 922 ##\$aUS\$2VIAF\$2LC 941 ##\$aaut\$2NTA 943 ##\$a199.\$2VIAF 944 ##\$aam\$2VIAF\$2LC 944 ##\$atext\$2NTA 950 ##\$aPetterson, Alex Jonathan\$iY\$Tco-author\$2NTA\$9459118366\$8Jonathan Alex Petterson 951 ##\$aLa Trobe University Library\$iY\$TisAffiliatedWith\$2NTA\$9033004064 970 ##\$a1956\$2NTA

# 3 Add your data (source) to an organisation in ISNI

When you have found and selected the record, ISNI shows the organisation in the **labels**-presentation, click **sources data** or **marc21** for record views that show the complete record as it is stored in the database.

The selected ISNI shown here is for an institute of the ETH Zurich. The record has one source. The record status is still provisional: the screen shows the ISNI system generated **Record no.** 10712307X.

When you add your data (source) to a provisonal ISNI, an ISNI is assigned and the **labels**-presentation will show the **ISNI** in lieu of the **Record no**.

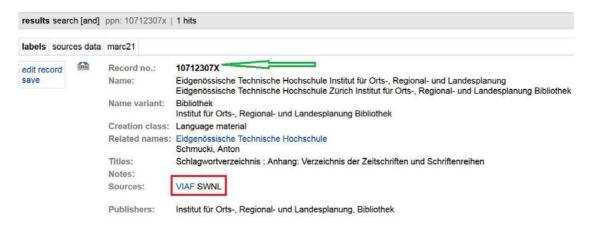

#### edit record -Record no.: 10712307X Name: Eidgenössische Technische Hochschule Zürich Institut für Orts-, Regional- und Landesplanung Bibliothek Name variant: Bibliothek Institut für Orts-, Regional- und Landesplanung Bibliothek Creation class: Language material . Related names: Schmucki, Anton Titles: Schlagwortverzeichnis : Anhang: Verzeichnis der Zeitschriften und Schriftenreihen Notes: VIAF SWNL Sources: Publishers: Institut für Orts-, Regional- und Landesplanung, Bibliothek

Click edit record to add your data (source) to the organisation in ISNI.

The screen with the first TAB **Identifiers and Names** is presented. Refer to the document 'ISNI Database fields consolidated' for information about the fields:

|   | System               | PPN<br>10712307X | ISNI<br>00000001071 | 23079   | ISNI status<br>provisional |             |                      |                |
|---|----------------------|------------------|---------------------|---------|----------------------------|-------------|----------------------|----------------|
|   |                      | identifier type  | identifier          |         |                            |             |                      |                |
|   | Identifier           | VIAF             | 159849818           |         |                            |             |                      |                |
| ۲ | Add Identifier       |                  |                     |         |                            |             | Required when adding | your source (N |
|   |                      | organisation     |                     | subdivi | sion                       | subdivision |                      |                |
|   | Name                 | Eidgenössis      | che Technis         | Instit  | ut für Orts-, Regic        | Bibliothek  | VIAF                 | SWNL           |
| Ŀ | Add Name             |                  |                     |         |                            |             | Required when adding | your source (N |
|   |                      | organisation     |                     |         |                            |             |                      |                |
|   | Name                 | Bibliothek       |                     |         |                            |             |                      |                |
|   | Name variant         | VIAF             | SWNL                |         |                            |             |                      |                |
|   | 1                    | organisation     |                     | subdivi | sion                       |             |                      |                |
|   | Name                 | Institut für     | Orts-, Regic        | Biblio  | thek                       |             |                      |                |
|   | Name variant         | VIAF             | SWNL                |         |                            |             |                      |                |
|   | Name<br>Name variant | Institut für     |                     |         |                            |             |                      |                |

ISNI Data Web Interface Usage Guidelines 2016-12-16

#### 3.1.1 TAB Identifier and Names

To enter your data (source) click on the "+" signs of the fields you want to add. The input fields for your data appear:

| Identifi | ers and Names | Organisation details | Associations       | Works    | Class and Role              | External Infor | mation and Notes |      |      |
|----------|---------------|----------------------|--------------------|----------|-----------------------------|----------------|------------------|------|------|
| Save     | changes Ca    | ancel                |                    |          |                             |                |                  |      |      |
|          | System        | PPN<br>1071230       | ISNI<br>07X 000000 | 01071230 | ISNI status<br>079 assigned |                |                  |      |      |
|          |               | identifier           | type identifier    |          |                             |                |                  |      |      |
|          | Identifier    | VIAF                 | 15984              | 9818     |                             |                |                  |      |      |
|          |               | identifier (         | type identifier    |          |                             |                |                  |      |      |
| _        | Identifier    | NTA                  | 12345              | 544      |                             |                | Ê.               |      |      |
| +        | Add Identifie | er                   |                    |          |                             |                |                  |      |      |
|          |               | organisat            | ion                | 51       | ubdivision                  | sut            | odivision        |      |      |
|          | Name          | Eidgen               | össische Tech      | nis I    | institut für Orts-,         | Regic Bi       | bliothek         | VIAF | SWNL |
|          |               | organisati           | ion                | su       | ubdivision                  |                |                  | _    |      |
| _        | Name          | Eidgen               | össische Tech      | nis II   | nstitut für Orts-,          | Regic NT       | A                |      |      |
|          | O             | organisati           | ion type           |          |                             |                |                  |      |      |
|          | Organisatio   | univers              | sity or college    |          |                             | •              |                  |      |      |
| +        | Add Name      |                      |                    |          |                             |                |                  |      |      |
|          |               | organisati           | ion                |          |                             |                |                  |      |      |
|          | Name          | Biblioth             | nek                |          |                             |                |                  |      |      |
|          | Name variar   | VIAF                 | SWNL               |          |                             |                |                  |      |      |

Name and your local Identifier are mandatory fields. However, if you do not have a persistent name identifier, you can leave the field Identifier empty. The Name Variant is optional and repeatable.

Greyed out fields show other sources' data. You cannot edit or remove these fields. Contact the ISNI Quality Team if you spot an error you would like to see corrected by adding a General Note at the TAB External Information and Notes.

Click Save changes to add your source (message I OK) or select a TAB to add more data.

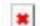

Go to Par. 6 for Error messages.

#### 3.1.2 TAB Organisation Details

To enter your data (source) click on the "+" signs of the fields you want to add. For example to add the UNESCO locode to the record:

|    | 5.4             | decade  |         |             |                 |    |     |     |
|----|-----------------|---------|---------|-------------|-----------------|----|-----|-----|
|    | Dates           | 196.    |         | VIAF        |                 |    |     |     |
| Ŀ  | Add Date        |         |         |             |                 |    |     |     |
| ·  | Add Usage dates | 5       |         |             |                 |    |     |     |
| Ŀ  | Add Language    |         |         |             |                 |    |     |     |
| -1 |                 | country |         | locode      | region or state |    | ity |     |
| 1  | Location        | СН      | ă.      | CH ZRH      | 1               | ă. |     | NTA |
| Ŀ  | Add Location    |         |         |             |                 |    |     |     |
| J  | Add Associated  | Country |         |             |                 |    |     |     |
|    | Publisher       | Institu | t für O | rts-, Regic | VIAF            |    |     |     |
| ·I | Add Publisher   |         |         |             |                 |    |     |     |

Click Save changes to add your source (message I OK) or select a TAB to add more data.

| Go to Par. 6 for 🛏 | Error messages. |
|--------------------|-----------------|

#### 3.1.3 TAB Associations

Associations are other organisations or persons related to the organisation. To enter your data (source) click on the "+" signs of the fields you want to add.

| Save | changes Cancel                          |                              |              |       |   |                                                                |
|------|-----------------------------------------|------------------------------|--------------|-------|---|----------------------------------------------------------------|
|      |                                         | fornames                     | surname      | Link! | K | 1 Amigó Jansen, Gustavo (1908-)                                |
|      | Related person                          | Anton                        | Schmucki     |       |   |                                                                |
|      |                                         | Link Relation                |              | Link! | 1 | 2 Amigó Jansen, Gustavo<br>The life and death of Fahter Varela |
| 3    |                                         | fornames                     | sumame       |       |   |                                                                |
| _    | Related person                          | Gustavo                      | Amigo Jansen |       |   |                                                                |
|      | Relation                                | is related Relations         | hip type     |       |   |                                                                |
|      | Relation                                | related • has en             | nployee •    | -     |   |                                                                |
|      | Relationship dates                      | begin end                    |              |       |   |                                                                |
|      | PPN                                     |                              |              |       |   |                                                                |
|      |                                         | Link Relation                |              |       |   |                                                                |
| Ŀ    | Add Relation to pers                    | on                           |              |       |   |                                                                |
| 4    | 1201010-0010-0010-0010-0010-0010-0010-0 | name                         |              |       |   |                                                                |
| -    | Related organisation                    | Eidgenössische Technische Ho | ochschule    | NTA   |   |                                                                |
|      | Relation                                | is related Relations         | hip type     |       |   |                                                                |
|      | Relation                                | 🛌 related 🔹 is unit          | of •         |       |   |                                                                |
|      | Relationship dates                      | begin end                    |              |       |   |                                                                |
|      | PPN                                     | 121609529                    |              |       |   |                                                                |
|      |                                         | Link Relation                |              |       |   |                                                                |

Enter the related name **Related person** or **Related organisation** and select the **Relationship** and the **Relation type**. See *Anton Schmucki* in the above example who has been added earlier.

If the related name is also in ISNI, you can establish a system link in ISNI. On the screen on the previous page a link is established from the Eidgenössische Technische Hochschule to Gustavo Amigó Jansen.

If you do not know the PPN (=ISNI system generated number) of the **Related** name or **Related organisation**:

- Click Link! to trigger the name search. One or more hits are presented in a popup window.
- Click Link! to select the person or organisation. In the above example the PPN of Gustavo Amigó Jansen will be added to the record.

If you do know the PPN of the Related name or Related organisation:

- Enter the related name in the field Related person or Related organisation and select the Relationship together with the Relation type.
- Enter the PPN (=ISNI system generated number) of the Related person or Related organisation in the field PPN. For example the PPN of the ETH Zürich to which the institute is related.

See section 7 for examples of system linked relations.

| Click Save of | changes <sub>to</sub> | add your | source ( | message ፤ | OK) or | select a | TAB to | o add |
|---------------|-----------------------|----------|----------|-----------|--------|----------|--------|-------|
| more data.    |                       |          |          |           |        |          |        |       |

Go to Par. 6 for Error messages.

#### 3.1.4 TAB Works

To enter your data (source) click on the "+" signs if you want to add titles of publications issued by the organisation, the field is repeatable:

|    | Work     | title<br>@Schlagwortverzeichnis                           | VIAF | SWNL |
|----|----------|-----------------------------------------------------------|------|------|
|    |          | subtitle                                                  |      |      |
|    |          | Anhang: Verzeichnis der Zeitschriften und Schriftenreihen |      |      |
| -1 | Work     | title                                                     | No.  |      |
| -  | - Torn   |                                                           | NTA  |      |
|    |          | subtitle                                                  |      |      |
| Ŀ  | Add Work |                                                           |      |      |

Click Save changes to add your source (message I OK) or select a TAB to add more data.

Go to Par. 6 for Error messages.

#### 3.1.5 TAB Class and Role

To enter your data (source) click on the "+" signs of the fields you want to add.

|    | Creation class     | am           | VIAF | SWNL |
|----|--------------------|--------------|------|------|
| -  | Creation class     |              | NTA  |      |
| -1 | Add Creation class |              |      |      |
| -  | Creation role      | select one 👻 | NTA  |      |
| -1 | Add Creation role  |              |      |      |

Go to Par. 6 for Error messages.

#### 3.1.6 TAB External Information and Notes

Click External Information to add the organisation's website.

|   |                          | Information                             | URI |     |
|---|--------------------------|-----------------------------------------|-----|-----|
| - | External Information     | Institutes website www.InstituteETH.org |     | NTA |
| + | Add External Information | on                                      |     |     |
| + | Add General Note         |                                         |     |     |

Click Save changes to add your source (message I OK), or select a TAB to add more data.

Go to Par. 6 for Error messages.

#### 3.1.6.1 General Note

Adding a **General Note** to any record in ISNI triggers an email query to the ISNI Quality Team.

Add a note when you have found a duplicate ISNI, or a mixed identity (names of different organisations in one ISNI record), or another error you wish to see corrected.

| Identifiers a | and Names     | Organisat | ion details        | Associations  | Works     | Class and Role   | External Information and Notes |     |     |
|---------------|---------------|-----------|--------------------|---------------|-----------|------------------|--------------------------------|-----|-----|
| Save cha      | anges Ca      | ncel      |                    |               |           |                  |                                |     |     |
|               |               |           | Informatio         | n             |           |                  | URI                            |     |     |
| -             | External Info | rmation   | Institutes website |               |           |                  | www.InstituteETH.org           |     | NTA |
| ± /           | Add External  | Informati | on                 |               |           |                  |                                |     |     |
| <u> </u>      | General note  |           | Туре ус            | our message f | or the Is | SNI Quality Tean | n here                         | NTA | -   |
| ± 7           | Add General   | Note      |                    |               |           |                  |                                |     |     |

An ISNI tool generates the query mails for the Quality Team on a daily basis. In this example, an End-user triggered the email by adding a **Note** in public ISNI database (<u>http://isni.org/search</u>):

| 📿 Reply | 🕞 Reply All 🕞 Forward          |       |  |
|---------|--------------------------------|-------|--|
| 1250    | wo 2-11-2016 0:10              |       |  |
|         | 10                             |       |  |
|         | ISNI User input alert on 2016- | 11-01 |  |
| To ·    |                                | •     |  |

Search time: 2016-11-01 http://isni-m.oclc.nl/DBS=1.3/PPN?PPN=403722101 Last updated by ENDUSER 01-11-16 21:48:32.000

There is no single record that reflects our institute clearly. Official name: The New Zealand Institute for Plant & Food Research Ltd; referred to as Plant & Food Research

#### 3.2 ISNI assigned

Contributor NTA added their data to the record; as a result, the ISNI has been assigned. Contributor NTA also linked the Institute to the ISNI of the main organisation and linked Amigó Jansen as an employee of the institute.  $\square_{OK}$ 

| labels            | source | es data | marc21                  |                                                                                                    |
|-------------------|--------|---------|-------------------------|----------------------------------------------------------------------------------------------------|
| edit reco         | ord    |         | ISNI:                   | 0000 0001 0712 3079                                                                                                    |
| authority<br>save | y      |         | Name:                   | Eldgenössische Technische Hochschule Institut für Orts-, Regional- und Landesplanung (University or College,<br>Eidgenössische Technische Hochschule Zürich Institut für Orts-, Regional- und Landesplanung Bibliothek |
|                   |        |         | Name variant:           | Bibliothek<br>Institut für Orts-, Regional- und Landesplanung Bibliothek                                                                                                    |
|                   |        |         | Location / Nationality: | Switzerland                                                                                                    |
|                   |        |         | Creation class:         | Language material                                                                                                    |
|                   |        |         | Related names:          | Amigo Jansen, Gustavo (hasEmployee)<br>Eidgenössische Technische Hochschule<br>Schmucki, Anton                                                                                                    |
|                   |        |         | Titles:                 | Schlagwortverzeichnis : Anhang: Verzeichnis der Zeitschriften und Schriftenreihen                                                                                                    |
|                   |        |         | Notes:                  | Institutes website www.InstituteETH.org                                                                                                    |
|                   |        |         | Sources:                | VIAF SWNL<br>NTA                                                                                                    |
|                   |        |         | Publishers:             | Institut für Orts-, Regional- und Landesplanung, Bibliothek                                                                                                    |

#### 3.2.1 ISNI record in the database

The ISNI in **marc21**-presentation:

- 0 10712307X
- 2 \$aTbr
- 3 \$0000000107123079\$12016-11-04 14:34:55\$aassigned\$c60

00A 99999999:10-11-09

00B NTA:07-11-16 12:34:56.000

00D 99999999:10-10-11

00U utf8

00X 0

35 ##\$IVIAF\$0159849818

35 \$INTA\$012345644

#### 370 ##\$aCH\$tCH ZRH\$2NTA

410 2#\$aBibliothek\$2VIAF\$2SWNL

410 2#\$alnstitut für Orts-, Regional- und

Landesplanung\$bBibliothek\$2VIAF\$2SWNL

#### 667 ##\$aType your message for the ISNI Quality Team here\$f2016-11-07

<mark>12:34:56\$2NTA</mark>

671 ##\$bInstitutes website\$f2016-11-07

12:34:56\$gr\$uwww.InstituteETH.org\$2NTA

710 2#\$aEidgenössische Technische Hochschule Zürich\$bInstitut für Orts-, Regional- und

Landesplanung\$bBibliothek\$3commonForm\$2VIAF\$2SWNL\$0vtls002076604

710 ##\$aEidgenössische Technische Hochschule\$bInstitut für Orts-, Regionalund Landesplanung\$qUniversity or College\$2NTA

910 ##\$a@Schlagwortverzeichnis :\$bAnhang: Verzeichnis der Zeitschriften und Schriftenreihen\$2VIAF\$2SWNL

921 ##\$alnstitut für Orts-, Regional- und Landesplanung,

Bibliothek\$2VIAF\$2SWNL

943 ##\$a196.\$2VIAF

944 ##\$aam\$2VIAF\$2SWNL

950 ##\$aSchmucki, Anton\$2NTA

950 ##\$aAmigo Jansen, Gustavo\$iY\$ThasEmployee\$2NTA

951 ##\$aEidgenössische Technische

Hochschule\$iY\$TisUnitOf\$2NTA\$9<u>121609529</u>\$8Eidgenössische Technische

Hochschule (Zurych)

### 4 Resolve possible matches

Your records with a possible duplicate in the database are in ISNI with a so-called B-link to the possible duplicate.

To search online for your records with B-links, use the searck key **bs:** . To find all your duplicates use the query *bs:* [01]? <*your source code>*, for example *fin bs:* [01]? *cedr* will retrieve all duplicates of the contributor CEDR.

The next example shows a record supplied by the source MUBZ. The ISNI algorithm matched the entered MUBZ name with another record with 75.0000 similarity and flagged the record with status provisional for inspection.

Click compare to show the possible match:

| snortlist        | title | e data   | search history                                                                       |                                                                                                    |
|------------------|-------|----------|--------------------------------------------------------------------------------------|----------------------------------------------------------------------------------------------------|
| results          | sear  | ch [and] | ppn: 407231137                                                                       | 1 hits                                                                                                    |
| abels            | sour  | ces data | marc21                                                                               |                                                                                                    |
| edit rec<br>save | ord   | L.       | Possible merge<br>Record no.:<br>Name:<br>Name variant:<br>Dates:<br>Creation class: | : 379521326 75.000 Possible match compare<br>407231137<br>Abe, Shizue<br>Shizue Abe<br>born 1951-11-28<br>Musical sound recording |
|                  |       |          | Creation role:<br>Notes:<br>Sources:                                                 | performer<br>http://ja.wikipedia.org/wiki/%E3%81%82%E3%81%B9%E9%9D%99%E6%B1%9<br>MUBZ                                             |

Investigate and click Equal when both records are for the same public identity

| K | Possible merge: | 379521326 75.000 Possible match under comparison → | Record no.:             | 379521326                                                                               |
|---|-----------------|----------------------------------------------------|-------------------------|-----------------------------------------------------------------------------------------|
|   | Record no.:     | 407231137                                          | Name:                   | あべ、静江                                                                                   |
|   | Name:           | Abe, Shizue                                        |                         | あべ静江                                                                                    |
|   | Name variant:   | Shizue Abe                                         | Name variant:           | Abe, Shizue                                                                             |
|   | Dates:          | born 1951-11-28                                    |                         | Shizue Abe (actrice et chanteuse japonaise)<br>Shizue Abe (Japanese actress and singer) |
|   | Creation class: | Musical sound recording                            |                         | アベ、シズエ                                                                                  |
|   | Creation role:  | performer                                          |                         | 阿部,静江                                                                                   |
|   | Notes:          | http://ja.wikipedia.org/wiki/%E3%81%82%E3%81%B9    | Dates:                  | 1951-                                                                                   |
|   |                 | %E9%9D%99%E6%B1%9F                                 | Location / Nationality: | Japan                                                                                   |
|   | Sources:        | MUBZ                                               | Creation class:         | Language material                                                                       |
|   |                 |                                                    | Titles:                 | Ara yasechatta<br>あら、やせちゃった!                                                            |
|   |                 |                                                    | Notes:                  | Wikipedia http://ja.wikipedia.org/wiki/あべ静:<br>Wikidata                                 |
|   |                 |                                                    | Sources:                | VIAF NDL WKD                                                                            |
|   |                 |                                                    | Publishers:             | Magajinhausu<br>マガジンハウス                                                                 |

#### Clicking Equal sets the M (merge) status for the record.

| labels           | sources | data | marc21                         |                                                                   |
|------------------|---------|------|--------------------------------|-------------------------------------------------------------------|
| edit rec<br>save | ord     |      | Possible merge:<br>Record no.: | 379521326 75.000 Equal compare<br>407231137                       |
|                  |         |      | Name:                          | Abe, Shizue                                                       |
|                  |         |      | Name variant:                  | Shizue Abe                                                        |
|                  |         |      | Dates:                         | born 1951-11-28                                                   |
|                  |         |      | Creation class:                | Musical sound recording                                           |
|                  |         |      | Creation role:                 | performer                                                         |
|                  |         |      | Notes:                         | http://ja.wikipedia.org/wiki/%E3%81%82%E3%81%B9%E9%9D%99%E6%B1%9F |
|                  |         |      | Sources:                       | MUBZ                                                              |

# ISNI software inspects the database on a daily basis and merges the records. The merged record for MUBZ's ShizueAbe:

| edit record | I. | ISNI:                   | 0000 0003 7952 1329                                                                                                    |
|-------------|----|-------------------------|----------------------------------------------------------------------------------------------------|
| save        |    | Name:                   | Abe, Shizue<br>あべ, 静江<br>あべ静江                                                                                                    |
|             |    | Name variant:           | Abe, Shizue<br>Shizue Abe<br>Shizue Abe (actrice et chanteuse japonaise)<br>Shizue Abe (Japanese actress and singer)<br>アベ, シズエ<br>阿部, 静江 |
|             |    | Dates:                  | 1951-                                                                                                    |
|             |    | Location / Nationality: | Japan                                                                                                    |
|             |    | Creation class:         | Language material<br>Musical sound recording                                                                                              |
|             |    | Creation role:          | performer                                                                                                    |
|             |    | Titles:                 | Ara yasechatta<br>あら、やせちゃった!                                                                                                    |
|             |    | Notes:                  | Wikipedia http://ja.wikipedia.org/wiki/あべ静江<br>http://ja.wikipedia.org/wiki/%E3%81%82%E3%81%B9%E9%9D%99%E6%B1%9<br>Wikidata               |
|             |    | Sources:                | VIAF NDL WKD<br>MUBZ                                                                                                    |

# 5 New records

Before adding a new record, a search should first be made by name to see if there is already a record on the database.

Click Help for online search guidelines or go to the <u>ISNI Search Guidelines</u> on the ISNI-website.

#### 5.1 Search for a name (person)

You can search for the name or browse for the name in the family name index. Here are some search examples.

| Broad | search | for the | forename | and family | v name: |
|-------|--------|---------|----------|------------|---------|
| Diodu | Scarch | ior the | TOTCHAIL |            | y name. |

Search | Results | Advanced | My shelf | Help | WebCat

| search [and]  Any Phrase (APH:) | ▼ sort by name ▼ |
|---------------------------------|------------------|
| pieter jan pieterszoon          | search less      |
| approximate search              |                  |

Browse in the family name index with the first intial of the forename: Search | Results | Advanced | My shelf | Help | WebCat

| browse 👻 Name (NA:) | <ul> <li>sort by name</li> </ul> | • |
|---------------------|----------------------------------|---|
| pieterszoon, p      | search less                      |   |
| approximate search  |                                  |   |

Alternatively, search for the family name whilst including all forenames starting with p:

|  | Search | Results | Advanced | My shelf | Help | WebCat |
|--|--------|---------|----------|----------|------|--------|
|--|--------|---------|----------|----------|------|--------|

| search [and] 🔻  | Name (NA:) | ✓ sort | by | name       | • |
|-----------------|------------|--------|----|------------|---|
| pieterszoon, p? |            |        | Se | earch less |   |
| approximate     | search     |        |    |            |   |

Click on WebCat in the sytem menu if the name is not in ISNI: Search | **Results** | Advanced | My shelf | Help | WebCat

#### Select Add an identity: person of fictional character here: View of WebCat functions

Here is the list with available WebCat forms. Please pick the appropriate form for the record you want to create or edit.

Add an identity: organisation

Add an identity: person or fictional character

The input template for a personal name appears.

#### 5.1.1 Entering a new name (person) with WebCat

Add as many of the fields indicated with the green arrow to ensure assignment. The fields with a "+" sign are repeatable. Refer to the document 'ISNI Database fields consolidated' for information about the fields.

|          |                                | identifier type | identifie | r                 |              |            |           |
|----------|--------------------------------|-----------------|-----------|-------------------|--------------|------------|-----------|
|          | Identifier                     | NTA             | 12345     | 676               |              |            |           |
|          |                                | fornames        |           | surname           |              | numeration | title     |
|          | Name                           | Pieter Jan      |           | Pieters           | zoon         |            | Professor |
|          |                                | birth           |           | death             |              |            |           |
|          | Dates                          | 1956            | i         |                   |              |            |           |
| +        | Creation class                 | text            |           |                   | i            |            |           |
| +        | Creation role                  | author          |           |                   | *            |            |           |
|          |                                | title           |           |                   |              |            |           |
| +        | Work                           | History of B    | oekelo    |                   |              |            |           |
|          |                                | subtitle        |           |                   |              |            |           |
| +        | Instrument                     |                 |           |                   |              | ž          |           |
| _        | O                              | title           |           |                   |              |            |           |
| +        | Contributed to or<br>performed |                 |           |                   |              |            |           |
|          |                                | fornames        |           | surname           |              | numeration | title     |
| <u>+</u> | Name variant                   |                 |           |                   |              |            |           |
|          |                                | fornames        |           |                   | surname      |            |           |
| ±        | Related person                 | Jonathan        |           |                   | Peterson     |            |           |
|          |                                | is related      |           | Relationship typ  | pe           |            |           |
|          | Relation                       | related         | •         | colleague /       | collaborator | •          |           |
|          | Deletionship datas             | begin           |           | end               |              |            |           |
|          | Relationship dates             |                 |           |                   |              |            |           |
|          | PPN                            | 459118366       |           |                   |              |            |           |
| (        |                                | name            |           |                   |              |            |           |
| +        | Related organisation           | Madurodam       | Universit | v                 |              |            |           |
|          |                                | is related      | oniverbit | Relationship type |              |            |           |
|          | Relation                       | related         | -         | is affiliated wi  | th 🔹         |            |           |
|          | B. L. Combined at the          | begin           | en        | d                 |              |            |           |
|          | Relationship dates             |                 |           |                   |              |            |           |
|          | PPN                            |                 |           |                   |              |            |           |
| +        | Language                       | i               |           |                   |              |            |           |
|          | Gender                         | male            | •         |                   |              |            |           |
| +        | Nationality                    |                 |           |                   |              |            |           |
| +1       | External Information           | Information     |           |                   | URI          |            |           |
| -        | External mormation             |                 |           |                   |              |            |           |
| +        | General note                   |                 |           |                   |              |            |           |
| Save     | changes Cancel                 |                 |           |                   |              |            |           |
|          |                                |                 |           |                   |              |            |           |
|          |                                |                 |           |                   |              |            |           |
| Click    | Save changes                   | to insert t     | he nev    | w ISNI (me        | ssage ፤ OK   | ).         |           |
|          |                                |                 | -         | ,                 | 0            | /          |           |
|          | *                              |                 |           |                   |              |            |           |
| Go to    | Par. 6 for 🛄                   | Error mes       | sages     |                   |              |            |           |

#### 5.1.2 ISNI not assigned possible duplicate

When a new name is entered, the ISNI algorithm checks the database for possible duplicates. If a possible duplicate is found (name is not unique), a record with status provisional is entered and presented on the screen with its possible double. Information about the ISNI Data policy can be found on the <u>ISNI website</u>. The assignment rules that are applied by the ISNI matching and merging software are detailed in section 8. Annex.

By resolving the duplicate, you get an assigned ISNI for the name.

#### 5.1.3 ISNI not assigned

When you enter a new name, the ISNI server checks the data for completeness. Only when a group of data is present, an ISNI is assigned.

If data required for assignment are missing, the status of the record is set to provisional. The record is presented with its **Record no.** instead of the **ISNI**. Information about the ISNI Data policy can be found on the <u>ISNI website</u>.

The assignment rules that are applied by the ISNI matching and merging software are detailed in section 8. Annex.

For example this single source record (only 1 contributor) is not rich enough for assignment:

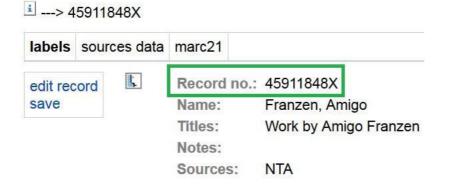

For assignment click edit, add more data and the **General Note** for the ISNI Quality Team: "Name is complete, name is unique, please assign". At this point in time (December 2016) it is not possible to assign an ISNI that has your source only.

#### 5.2 ISNI assigned

New names and organisations you enter with the Web interface are assigned an ISNI, provided the data are rich enough and unique.

Contributor NTA entered a rich and unique record and an ISNI has been assigned.

#### i ---> 459118412

| labels   | sour | ces data | marc21          |                                                                       |
|----------|------|----------|-----------------|-----------------------------------------------------------------------|
| edit rec | ord  | L.       | ISNI:           | 0000 0004 5911 8417                                                   |
| save     |      |          | Name:           | Pieterszoon, Pieter Jan (Professor)                                   |
|          |      |          | Dates:          | born 1956                                                             |
|          |      |          | Creation class: | text                                                                  |
|          |      |          | Creation role:  | author                                                                |
|          |      |          | Related names:  | Madurodam University<br>Peterson, Jonathan (colleague / collaborator) |
|          |      |          | Titles:         | History of Boekelo                                                    |
|          |      |          | Notes:          |                                                                       |
|          |      |          | Sources:        | NTA                                                                   |

#### 5.3 ISNI record in database

The assigned record for Pieterszoon in marc21-presentation:

```
0
    459118412
2
    $aTpx
3
    $0000000459118417$12016-11-03 17:07:07$aassigned$bno match initial
database$c60
    $a|$b|$c|$d|$e|$fz$gn$hn$i|$j|$k|$||$m|$n|$oa$p|$q|$r|$s|
8
00A NTA:03-11-16
00B NTA:03-11-16 17:07:07.000
00D NTA:03-11-16
00U utf8
00X 0
35 $INTA$012345676
375 ##$amale$2NTA
700 ##$aPieterszoon, Pieter Jan$cProfessor$2NTA
910 ##$a@History of Boekelo$2NTA
941 ##$aaut$2NTA
944 ##$atext$2NTA
950 ##$aPeterson, Jonathan$iY$Tcolleague /
collaborator$2NTA$9459118366$8Jonathan Alex Petterson
951 ##$aMadurodam University$iY$TisAffiliatedWith$2NTA
970 ##$a1956$2NTA
976 ##$2NTA$aNTA$b2016-11-03 17:07:07$cis_unique is_rich$dbirthyear etc.$e0$f0
```

#### 5.4 Search for a name (organisation)

Search for an organisation with the exact name, add quotes like in the example below when you use the NA key:

| searc     | h [and] 👻      | Name (NA:)               | • | sort by | name        |  |
|-----------|----------------|--------------------------|---|---------|-------------|--|
| Gibrar    | y universit    | Name (NA:)<br>y gotham") |   |         | search less |  |
| n ap      | proximate      | search                   |   |         |             |  |
|           | 100-100 Do 100 | h history                |   |         |             |  |
| shortlist | title data     | search history           |   |         |             |  |

If no name was found with the exact name, search for the organisation with words occuring in the name:

|                 |                        | 1 (1 H 1 (1 H H 1 )                                                  |     |         |                     | _ |
|-----------------|------------------------|----------------------------------------------------------------------|-----|---------|---------------------|---|
| searc           | th [and] 🔻             | Name Keyword (NW:)                                                   | •   | sort by | name                |   |
| gotha           | m universit            | ty library                                                           |     |         | search less         |   |
|                 | oproximate             | search                                                               |     |         |                     |   |
|                 |                        |                                                                      |     |         |                     |   |
| shortlist       | title data             | search history                                                       |     |         |                     |   |
| results         |                        |                                                                      |     |         |                     |   |
|                 |                        | n of) search term(s) was not foun<br>vanced   My shelf   Help   Web0 |     |         |                     |   |
| ch   <b>R</b> e | sults   Ad             | vanced   My shelf   Help   WebC                                      |     | sort by | name                |   |
| ch   Re         | sults ∣Ad<br>h [and] ▼ | vanced   My shelf   Help   WebC<br>Name Keyword (NW:)                | Cat |         |                     |   |
| searc<br>gotha  | sults   Ad             | vanced   My shelf   Help   WebC<br>Name Keyword (NW:)<br>y library   | Cat |         | name<br>search less |   |

Your (combination of) search term(s) was not found in the index.

#### 5.4.1 Entering a new name (organisation)

| Click WebCat when you are sure the name is not ye |        |
|---------------------------------------------------|--------|
| Search   Results   Advanced   My shelf   Help     | WebCat |

#### Click Add an identity: organisation here:

#### View of WebCat functions

Here is the list with available WebCat forms. Please pick the appropriate form for the record you want to create or edit.

Add an identity: organisation

Add an identity: person or fictional character

The input template for an organisation appears.

The fields with a "+" sign are repeatable. Add as many of the fields marked with red arrows as possible to ensure assignment. Refer to the document 'ISNI Database fields consolidated' for information about the fields:

| Save     | changes Cancel       |                      |                       |                  |             |         |    |              |     |
|----------|----------------------|----------------------|-----------------------|------------------|-------------|---------|----|--------------|-----|
|          | Identifier           |                      | dentifier<br>12233444 |                  |             |         |    |              |     |
|          | Organisation type    | organisation type    |                       |                  |             |         |    |              |     |
|          | Name                 | academic libra       |                       | subdivision      |             |         | <  |              |     |
|          | Nume.                | Library Univers      | sity Madu             | subdivision      |             | NTA     |    |              |     |
| +        | Name variant         | Madurodam Lit        |                       |                  | (Start)     | NTA     | Ι. |              |     |
| +        | Location             | NL E                 | NL HAG                |                  | I ZH        | r state | i  | lity         | NTA |
|          | Usage dates          | usage date from      | usa                   | ge date to       |             |         |    |              |     |
| +        | Related person       | fornames             |                       |                  | surname     |         | _  | $\langle   $ |     |
|          | Relation             | Pieter<br>is related |                       | elationship type | Pieterszoon |         |    |              |     |
|          |                      | related<br>begin     | • i<br>end            | s related to     | •           |         | -  |              |     |
|          | Relationship dates   | 450110410            |                       |                  |             |         |    |              |     |
|          | FFN                  | 459118412            |                       |                  |             |         |    |              |     |
| ±        | Related organisatior | name<br>University   | / Maduro              | odam             |             |         |    |              |     |
|          | Relation             | is related           |                       |                  | t of        |         | -  | -            |     |
|          | Relationship dates   | begin                | -                     | end              |             |         |    |              |     |
|          | PPN                  |                      |                       |                  |             |         |    |              |     |
| <u>+</u> | Work                 | title                |                       |                  |             |         |    |              |     |
|          |                      | subtitle             |                       |                  |             |         |    |              |     |
| +        | Creation class       |                      |                       |                  |             | i       |    |              |     |
| +        | Creation role        | select               | one                   |                  |             | •       |    |              |     |
| +        | Language             |                      | £                     |                  |             |         |    |              |     |
| +        | External Information | Information          |                       |                  |             | URI     |    |              |     |
| +        | General note         |                      |                       |                  |             |         |    |              |     |
| Cours    | changes Cancel       |                      |                       |                  |             |         |    |              |     |

Click Save changes to insert the new ISNI (message I OK).

Go to Par. 6 for Error messages.

#### 5.4.2 ISNI not assigned possible duplicate

When a new name is entered, the ISNI algorithm checks the database for possible duplicates. If a possible duplicate is found (name is not unique), a record with status provisional is entered and presented on the screen with its possible double.

Information about the ISNI Data policy can be found on the <u>ISNI website</u>. The assignment rules that are applied by the ISNI matching and merging software are detailed in section 8. Annex.

By resolving the duplicate, you get an assigned ISNI for the name.

#### 5.4.3 ISNI not assigned

When you enter a new name, the ISNI server checks the data for completeness. Only when a group of data are present, an ISNI is assigned.

If data required for assignment are missing, the status of the record is set to provisional.

Information about the ISNI Data policy can be found on the <u>ISNI website</u>. The assignment rules that are applied by the ISNI matching and merging software are detailed in section 8. Annex.

The record is presented with its **Record no.** instead of the **ISNI**. For example:

i ---> 459118498

| labels   | sour | ces data    | marc21                  |               |
|----------|------|-------------|-------------------------|---------------|
| edit rec | ord  | <b>(**#</b> | Record no.:             | 459118498     |
| save     |      |             | Name:                   | HappyMeals    |
|          |      |             | Location / Nationality: | United States |
|          |      |             | ∎ Notes                 |               |
|          |      |             | Sources:                | NTA           |

Click edit, add more data and the **General Note** for the ISNI Quality Team: "Name is complete, name is unique, please assign". At this point in time (November 2016) it is not possible to assign an ISNI that has your source already.

#### 5.5 ISNI assigned

New names and organisations you enter with Web interface are assigned an ISNI, provided the data are rich enough and unique.

| labels   | sources da | ata marc21             |                                                                  |
|----------|------------|------------------------|------------------------------------------------------------------|
| edit rec | ord        | ISNI:                  | 0000 0004 5911 8441                                              |
| save     |            | Name:                  | Library University Madurodam (Academic Library)                  |
|          |            | Name variant:          | Madurodam Library                                                |
|          |            | Location / Nationality | : Netherlands Zuid-Holland The Hague                             |
|          |            | Related names:         | Pieterszoon, Pieter (isRelatedTo)<br>University <b>Madurodam</b> |
|          |            | Notes:                 | Library's website librarymadurodam.org                           |
|          |            | Sources:               |                                                                  |

#### 5.6 ISNI record in database

Record in marc21-presentation for the Library University Madurodam:

- 0 459118447
- 2 \$aTbx

```
$0000000459118441$12016-11-07 14:11:27$aassigned$bno match initial
3
database$c60
8
   $a|$b|$c|$d|$e|$fz$gn$hn$i|$j|$k|$||$m|$n|$oa$p|$q|$r|$s|
00A NTA:07-11-16
00B NTA:07-11-16 14:21:57.000
00D NTA:07-11-16
00U utf8
00X 0
35 $INTA$012233444
370 ##$aNL$tNL HAG$yZH$zThe Hague$2NTA
410 ##$aMadurodam Library$2NTA
671 ##$bLibrary's website$f2016-11-07 14:10:16$gr$ulibrarymadurodam.org$2NTA
710 ##$aLibrary University Madurodam$qAcademic Library$2NTA
950 ##$aPieterszoon, Pieter$iY$TisRelatedTo$2NTA$9459118412$8Pieter Jan
Pieterszoon Professor
951 ##$aUniversity Madurodam$iY$TisUnitOf$2NTA
976 ##$2NTA$aNTA$b2016-11-07 14:20:08$cis_unique is_rich$dbirthyear etc.; external
link etc.$e0$f0
```

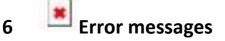

- Matching is not supported for this database
- Your login request was rejected.

Before you can search you have to identify yourself.

Make sure you work in the member database 1.3.

Check the URL for the string DB=1.3 when you get the above message. When you see DB=1.1 in the URL, replace it by 1.3 and refresh the URL.

If you are already logged on: log out, check the URL for the string DB=1.3 when you get the above message. When you see DB=1.1 in the URL, replace it by 1.3 and refresh the URL.

...... source code not found in any 028C, 029C.

The above message appears when you try to add your data (source) without a Name.

At least the surname is mandatory.

028C refers to the missing Name of a person (029C the missing name of an organisation).

ISNI field references are in the document 'ISNI Data element values'.

#### **surname** is mandatory

You cannot enter a name with only a forename. Enter pseudonyms in **surname**. Examples: Captain Piet, Angry Johnny, Jo-Johnny.

#### 🛎 ...... mandatory......

When you the click "+" sign to open a repeatable field, the software expects the field to be entered with a value. Click on the minus-sign if you do not want to enter the field after all.

#### Sparse record

Enter at least another field to enter the name or organisation. See annex.

#### Sparse common name

Enter at least another field to enter the name or organisation. See annex.

#### '' may not start with a blank

Remove blank from first position in the field.

Position 1 of ' 1999' in 032A/00 has to be a digit 032A is the reference for Dates (birth and death).

#### Invalid code '...' in Language

Language has to be an ISO-code.

#### The length of 'piano' in **Instrument** has to be 2 characters.

Invalid code ' ' in country Country has to be an ISO-code.

# 7 Related ISNI's

ISNI's with a relation to another ISNI are presented with clickable links. Persons that are related to the ISNI of an organisation are shown with the menu option authority.

In this example, Petterson is related to the La Trobe University Library. Clicking La Trobe University Library presents the record.

| shortlist | title data | search history                  |                                                            |
|-----------|------------|---------------------------------|------------------------------------------------------------|
| results   | PPN 4591   | 118366   <mark>1 hits</mark>    |                                                            |
| labels    | sources da | ta marc21                       |                                                            |
| edit rec  | ord        | ISNI:                           | 0000 0004 5911 8361                                        |
| authorit  | У          | Name:                           | Petterson, Jonathan Alex                                   |
| save      |            | Name variant:                   | Petterson, J.A.                                            |
|           |            | Dates:                          | born 1954-06-12                                            |
|           |            | Creation class:                 | text                                                       |
|           |            | Creation role:                  | author                                                     |
|           |            | Related names:                  | Jansen, Gustavo (co-author)<br>La Trobe University Library |
|           |            | Titles:                         | Philosphical thoughts on plants                            |
|           |            | Contributed to<br>or performed: | Journal for plant lovers                                   |
|           |            | Notes:                          |                                                            |
|           |            | Sources:                        | NTA                                                        |

Clicking authority results in a set with the all persons linked to the La Trobe University Library:

|                                                                                    | y Phrase (APH:) • sort by name •                                                                                                    |
|------------------------------------------------------------------------------------|----------------------------------------------------------------------------------------------------|
| na: amigo jansen, gu                                                               | istavo search less User id: BARE                                                                                                    |
| approximate sear                                                                   | rch                                                                                                    |
| shortlist title data sea                                                           | arch history                                                                                                    |
| results Related entries                                                            | PPN 033004064   3 hits                                                                                                    |
| hide hints                                                                         | 📾 1. 3 La Trobe University (Bundoora, Victoria), Library (Library)                                                                                       |
| save                                                                               | The Chinese Heritage of Australia Federation Project a joint initiative of La Trobe University and the Chinese Museum, Mel                               |
|                                                                                    | University, Shanghai ; supported by the National Council for the Centenary of Federation.                                                                |
| filter                                                                             | University, Shanghai ; supported by the National Council for the Centenary of Federation.  2. 1 Petterson, Jonathan Alex Philosphical thoughts on plants |
| filter<br>Type of identity<br>Person (2)<br>Organisation (1)                       | I 2. 1 Petterson, Jonathan Alex                                                                                                    |
| Type of identity Person (2)                                                        | 2. 1 Petterson, Jonathan Alex<br>Philosphical thoughts on plants     3. 2 Amigó Jansen, Gustavo (Ir)                                                     |
| <ul> <li>Type of identity</li> <li>Person (2)</li> <li>Organisation (1)</li> </ul> | 2. 1 Petterson, Jonathan Alex<br>Philosphical thoughts on plants     3. 2 Amigó Jansen, Gustavo (Ir)                                                     |

# 8 ANNEX Checks on data and conditions for assignment

When you enter a new record using the WebCat template 'Add an identity' a number of checks and assignment rules apply:

#### View of WebCat functions

Here is the list with available WebCat forms. Please pick the appropriate form for the record you want to create or edit.

Add an identity: organisation

Add an identity: person or fictional character

#### 8.1 Initial Checks on data before Import

Only data that passes initial checks are entered in the database.

#### 8.1.1 Validation

Formal checks:

- Character encoding must be in UNICODE UTF-8.
- Data must pass formal checks (ISO language codes, UNESCO location codes and ISO country codes)
- ISNI-codes for roles, relationship types etc. are valid present in ISNI tables),
- Dates are in ISO format etc.
- URL's have @, no blanks etc.
- The submitted data may not be sparse (a record must at least include a name and some extra information like a birth date and/or a title).

#### 8.1.2 Too Sparse

To pass the sparseness checks all names must include:

✓ a name (personal or organisation)

Personal names must score at least **<u>1 point</u>** from the following list:

- ✓ Birth date (type is "lived": score 1)
- ✓ Death date (type is "lived": score 1)
- ✓ Birth date (type is not "lived" AND date is before 1800: score 1)
- ✓ Death date (type is not "lived" AND date is before 1800: score 1)
- ✓ Publisher (publisher or publishers: score 1)
- ✓ ISBN (ISBN or ISBNs: score 1)
- ✓ Title (title or titles: score 2)
- ✓ Co-author or Organisation affiliation (one: score 1; two or more: score 2)
- ✓ Instrument or Voice (score 2)
- ✓ UsageDateTo (for organisations; score 1)

Note 1: Names in the common surnames list must score two from the list. Currently (December 2016), surnames are common when they have more than 500 hits. Organisations are common if they have more than 50 hits.

Note 2: Incomplete personal names. Names should be as complete as possible where the information is available, i.e. forenames should be included in preference to initials.

Names without forenames or with only forename initials are treated in a similar way to common surnames in sparseness testing.

To pass the sparseness checks organisations must contain:

- ✓ organisation type
- ✓ main name organisation

and score at least <u>1</u> of the following:

- ✓ Date of commencement of name use
- ✓ Date of end of name use
- ✓ Title
- ✓ Affiliated organisation
- ✓ Related person
- ✓ Country (ISO code).

#### 8.1.3 Data pass validation and sparseness checks

If your data (source) does not pass the above checks, no record with your source is entered at all.

If your data (source) pass the validation and sparseness checks, your data is passed on to the ISNI matching and evaluation routines. The outcome depends on the matching and evaluation result:

- No possible matches were found and the data are complete and the name is unambiguous => an ISNI is assigned to your source, see section 8.2;
- Possible match was found, see section 8.3;
- No possible matches were found, but the data are not complete and/or the name is not unambiguous => your source is entered but with status provisional, see 8.4.

An ISNI is assigned to your source when all conditions in section 8.2 are met, or, when your source profile is set to assign your sources provided the names are unique.

#### 8.2 Assignment

When you enter a new record using this WebCat template, and no possible matches have been found, the following assignment rules apply.

#### 8.2.1 Data are complete (rich)

Your data (source) have to complete (rich). Personal names are rich when they meet one of the following sets of conditions:

- they have both a full birth date and a full death date
- have a birth year as well as a related name and a title or instrument
- have a title or instrument as well as a URL link and a related name
- at least one related name with the type "is not".

#### 8.2.2 Name is unique

Names are only assigned when they are unique. Personal names are unique

- if all name variants (surname plus one initial) are unique<sup>1</sup>. Unique names must have at least one full forename.
- all name variants are unique and the record has a LOCODE and an organisation type and an organization URL.

#### 8.2.3 Confident match is found

When you choose to add a new name in ISNI, the software will still check for a confident match before the new name is entered in the database. When a confident match is found, your source will be added to that ISNI.

There is a match with a record already on the database at a sufficient confidence level as determined by the software. The matching process favours

- $\circ$  match on local identifier
- match on name and title
- $\circ~$  match on name and resource identifier  $~\circ~$

match on name and instrument or voice

 match on full name and date, where the name is not on the common surname list

<sup>&</sup>lt;sup>1</sup> For double surnames, name rotation applies. Each rotated name counts as a variant. E.g. Carmen Rosa (forenames) Monzón Delgado (surname) two name variants are checked: "monzon delgado, c" and "delgado, c"

• match on name, and other elements, co-authors, organisation affiliations, publishers

If there are multiple definite matches, the best candidate is chosen and the record is merged with it (best candidate = assigned selected before provisional and suspect; else if there are multiple possible records with the same status, then the record with the highest match score is chosen as the best candidate).

#### 8.3 Possible duplicate for your source

Your source is entered a special flag 'possible duplicate' and will be given a status of provisional. There are four cases of uncertain match

- where the matching score is between the no match threshold and the match threshold
- where the incoming record and the match record have the same data contributor (source) code and the local identifier of the incoming record is different from that on the match record
- where the incoming and match record disagree on birth or death date and the data confidence of both records is the same

#### 8.4 Provisional ISNI for your source

At this point in time (December 2016) you can not get your source assigned if the name is not unique or by adding enough data if the data are not rich. You can add a general note to the record and request the Quality Team to assign status assigned to the source.